## 【課題 25】画面をスクロールするようにしよう。

スクラッチには画面をスクロールするブロックはありません。

そこで、多く使われているのが背景のスプライトを移動させて、目的のキャラクターが動いている ようにみせる方法です。

最も簡単な方法は次のようなものです。

1 スプライトの x 座標を少しずつ変化させ、画面の幅いっぱいになる間繰り返す

- (1) ファイル → 新規 で新しい作成画面にする
- (2) 背景とするスプライト(Tree1)を追加する。
- (3) 最初にある位置を(250,-100)にしておく
- (4) 画面の幅が-250 から 250 までなので、500 である

そこで、x 座標を-2 ずつ変えていき、それを 250 回繰り 返すと、右端から左端まで移動したら、また右端から左端ま で移動することをずっと繰り返すと、木がずっと動いていく ので、ネコは右に向かって歩いていくように見える。

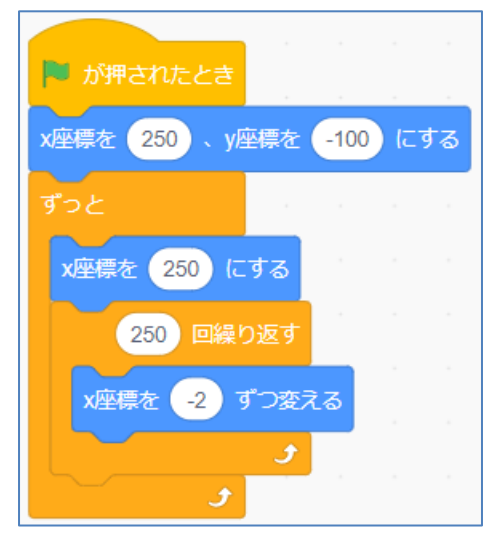

<練習問題 22>BlueSky の背景で、ネコが地面を歩いていくようにしてみよう

2 1の方法では、端にあるスプライトの移動に限られ

る。そこで、よく使われているのは、

「x 座標を少しずつ動かせ、端に触れたら隠す動きを繰り 返す」方法である。

- (1) 木のコードを表示する。
- (2) 最初にある木の位置を指定する。

y 座標は―100 近く、x座標はどこでもよい。

- (3) x 座標を一定の数値ずつ変更する。
- (4) もし、x 座標は左端(-250)にきたら、この木を隠 し、改めて右端の座標にして表示する。

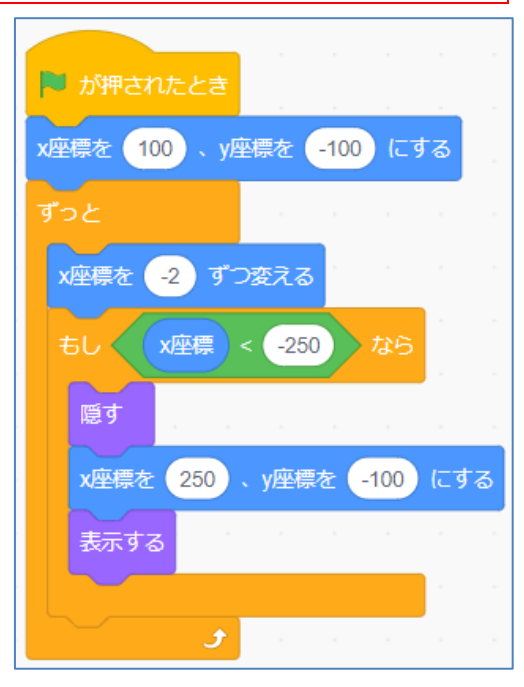

<練習問題 23>他のスプライトを追加し、動いている様子を工夫しよう

- ◯ 木を複数にし、遠いところにある木は小さく、動きも遅くする。
- ◯ 一番手前の木はネコの前で動き、それ以外のものはネコの後ろで動く。
- 背景の緑色の部分をスプライトにし、一緒に動くようにする。
- ◯ 雲のスプライトを追加し、一番ゆっくり動くようにする

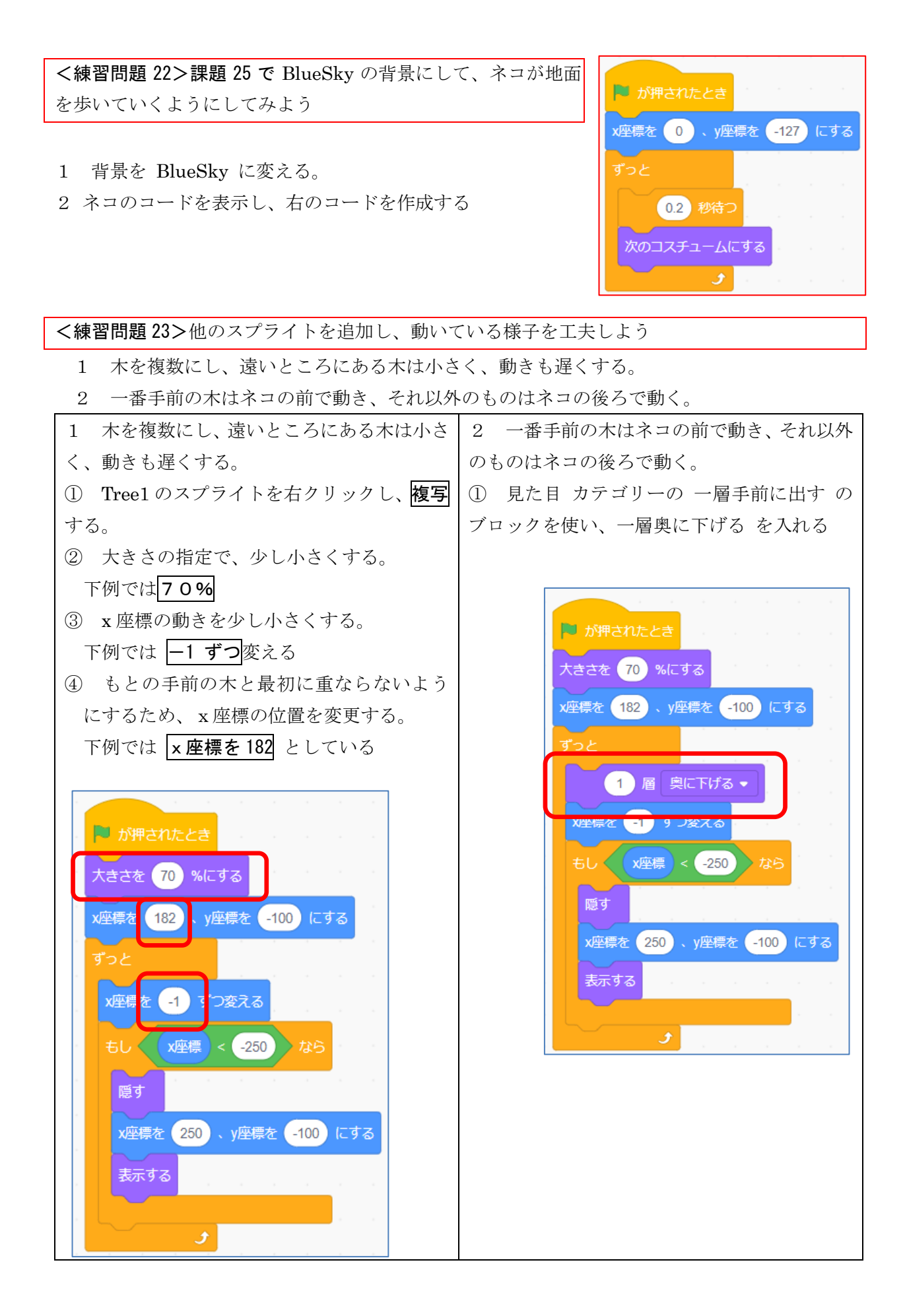

- 3 背景の緑色の部分をスプライトにし、一緒に動くようにする。
	- (1) BlueSky の背景の一部をスプライトにする。

背景の背景を編集する(緑色の〇の形を変え、少し小さくする)

(2) コスチュームで背景の色はコピーできないため、緑色の色を取得しておく

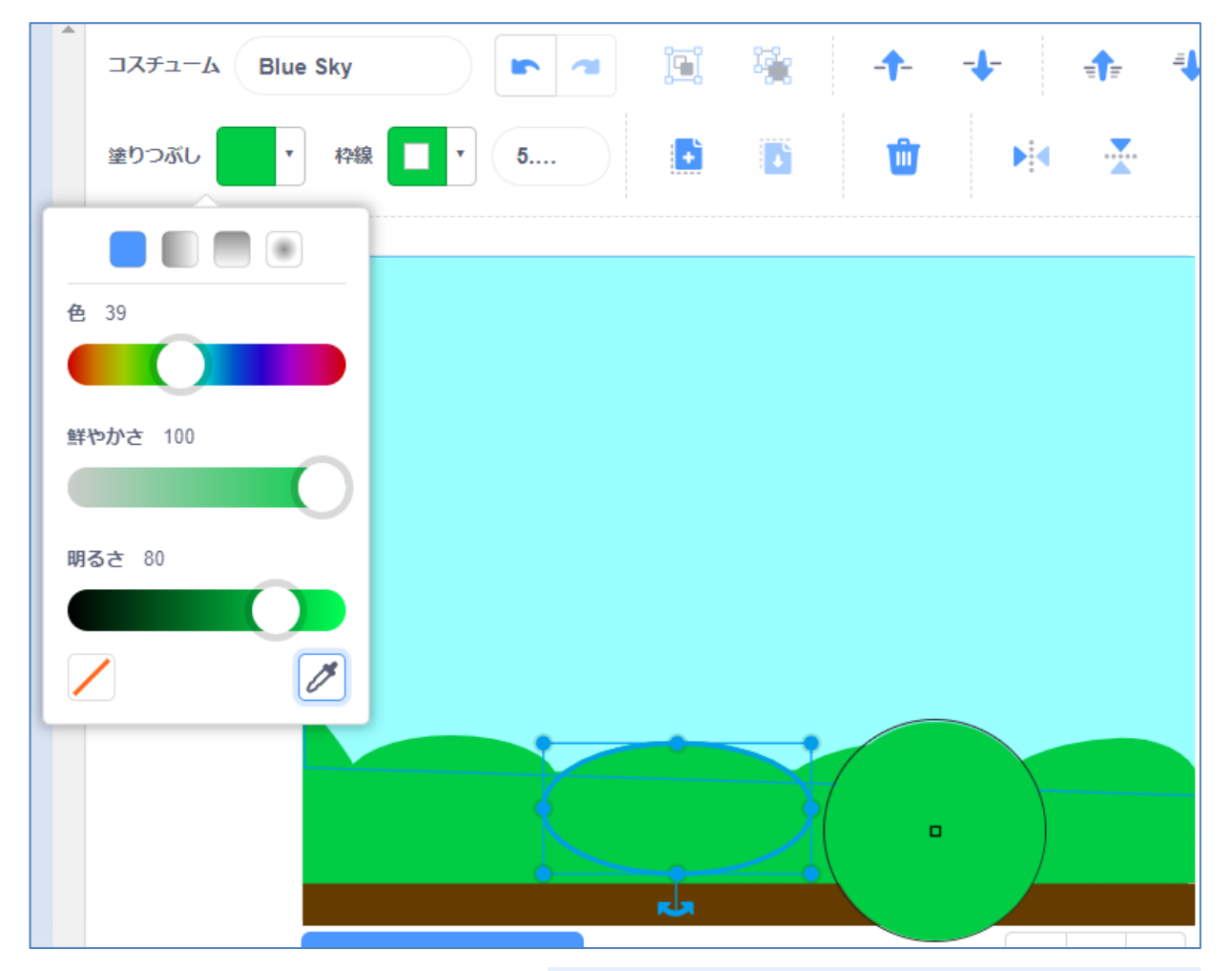

- (3) 新しいスプライトを作成する
- (4) 枠のない緑色の楕円を複数描き、それ を横に並べておく。

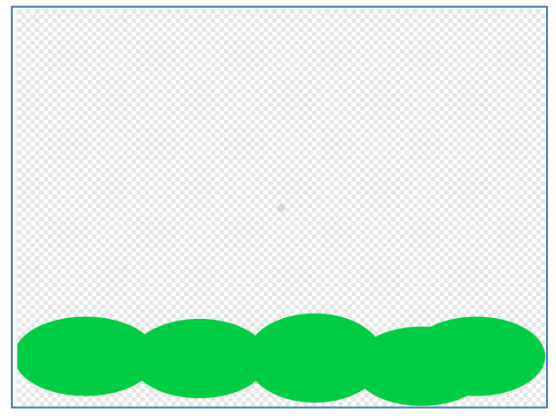

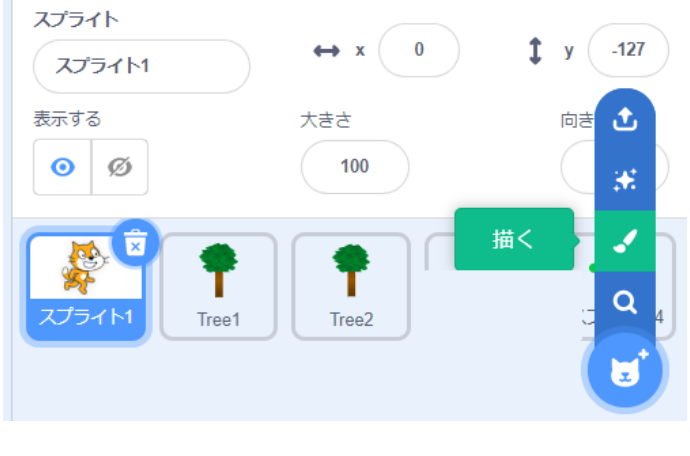

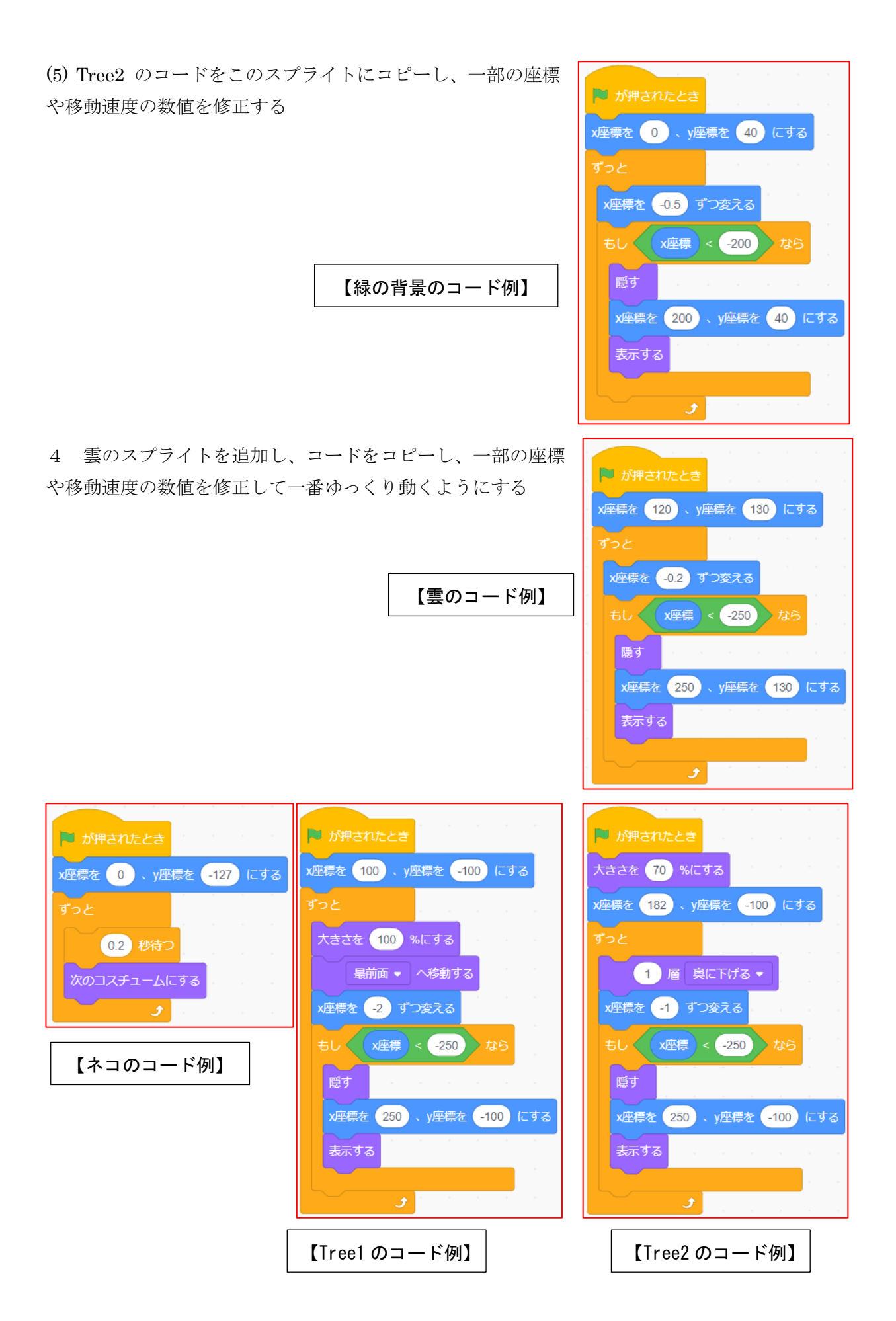